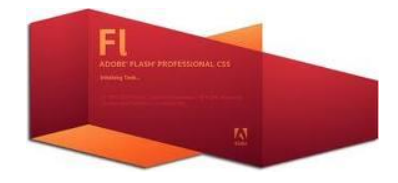

COMPUTER TECHNOLOGY

A Practical Guide

# LEARN HOW TO CREATE A WALK CYCLE PART 1

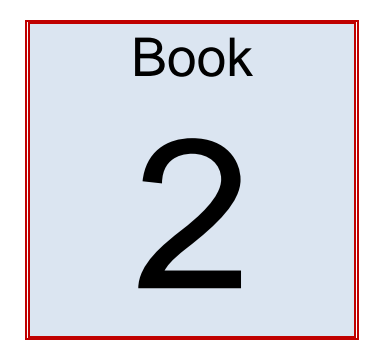

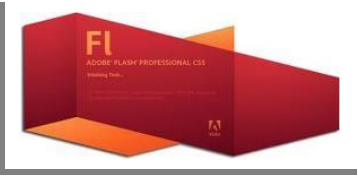

### <span id="page-1-0"></span>HOW TO CREATE A WALK CYCLE IN ADOBE FLASH

#### <span id="page-1-1"></span>INTRODUCTION

In this tutorial you will learn how to create a simple animated walk cycle using Adobe flash. The walk cycle will be of a caterpillar. The caterpillar will move across the screen in a realistic crawl using key frames and onion skins

### TABLE OF CONTENTS

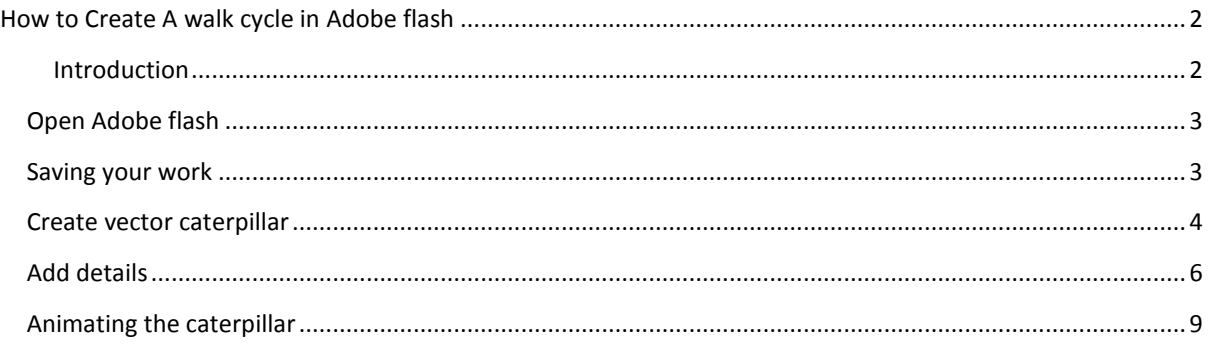

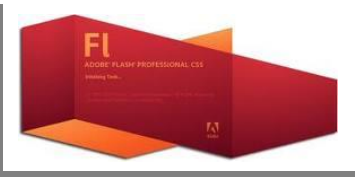

### <span id="page-2-0"></span>OPEN ADOBE FLASH

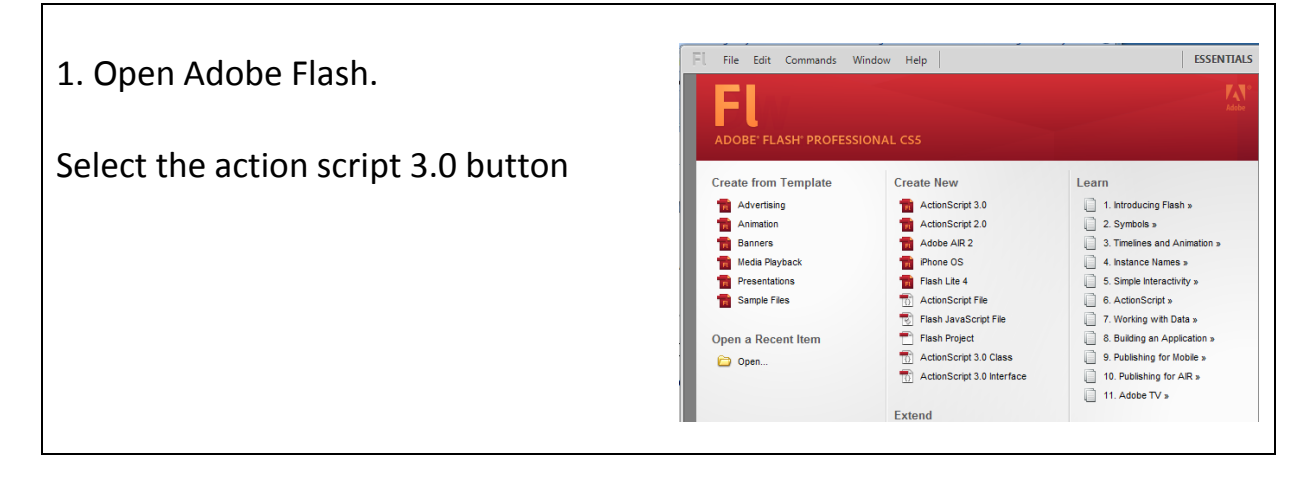

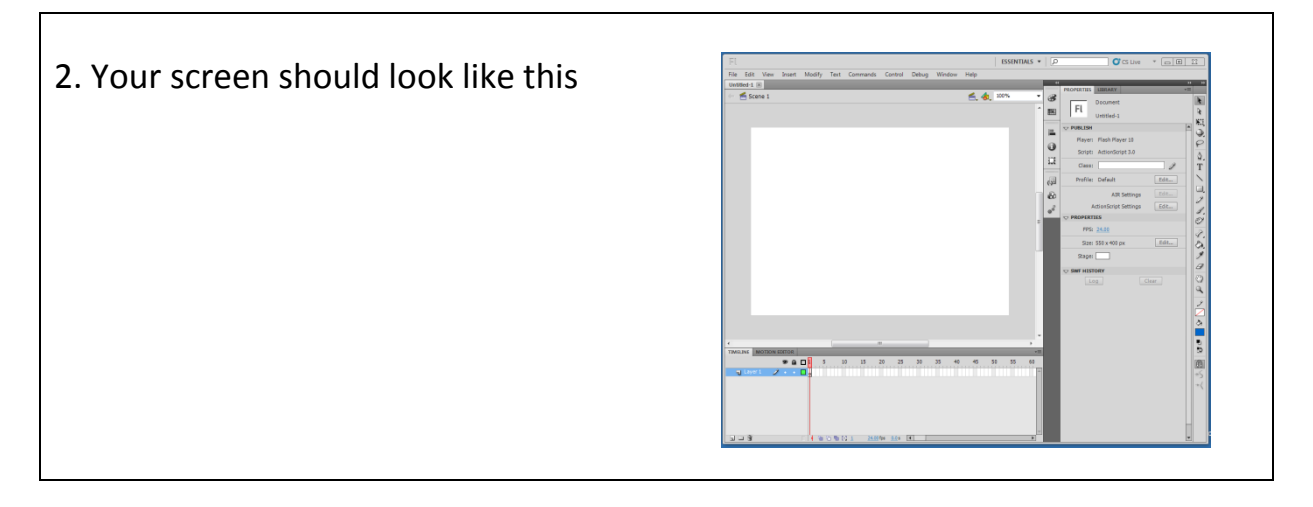

<span id="page-2-1"></span>SAVING YOUR WORK

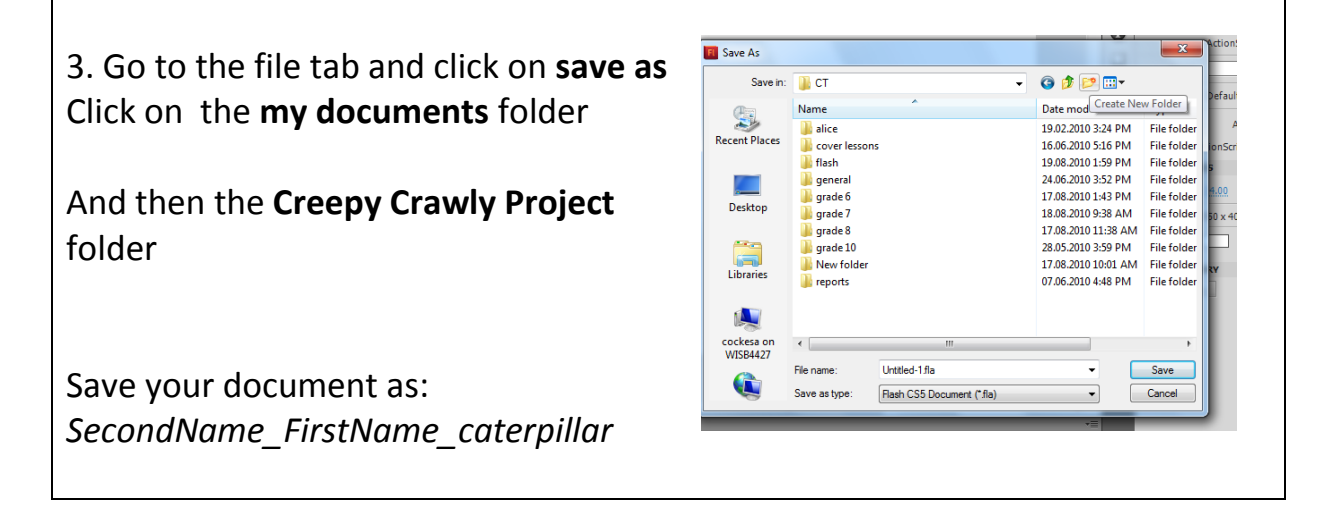

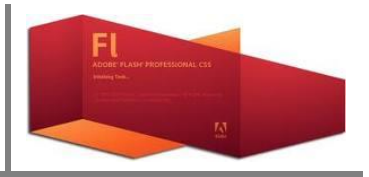

### <span id="page-3-0"></span>CREATE VECTOR CATERPILLAR

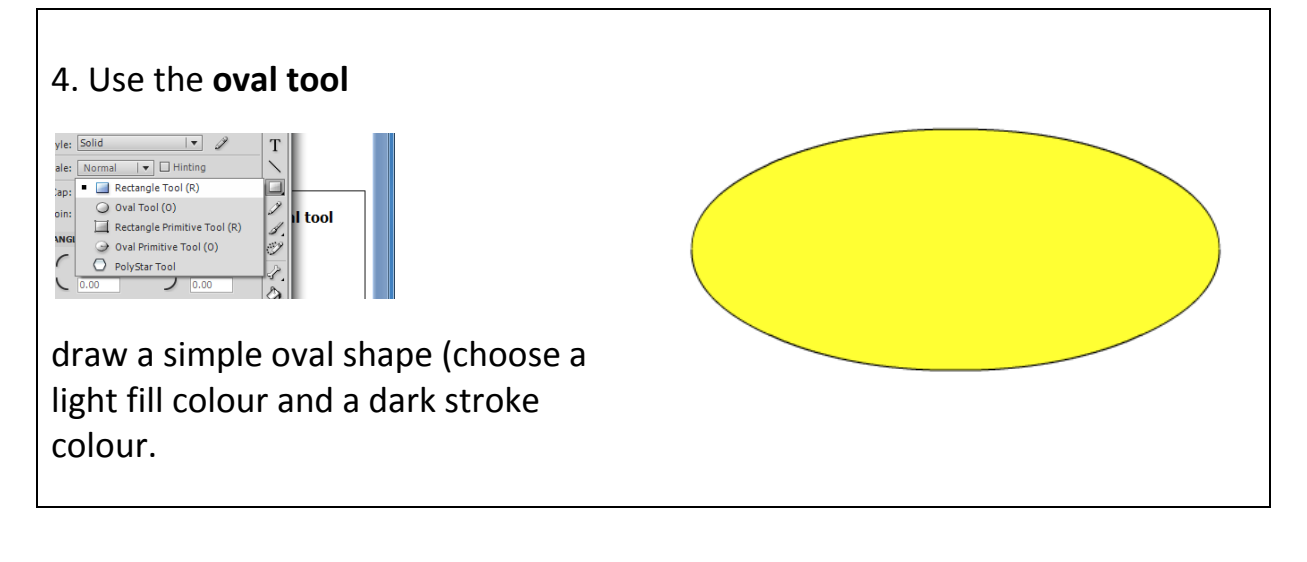

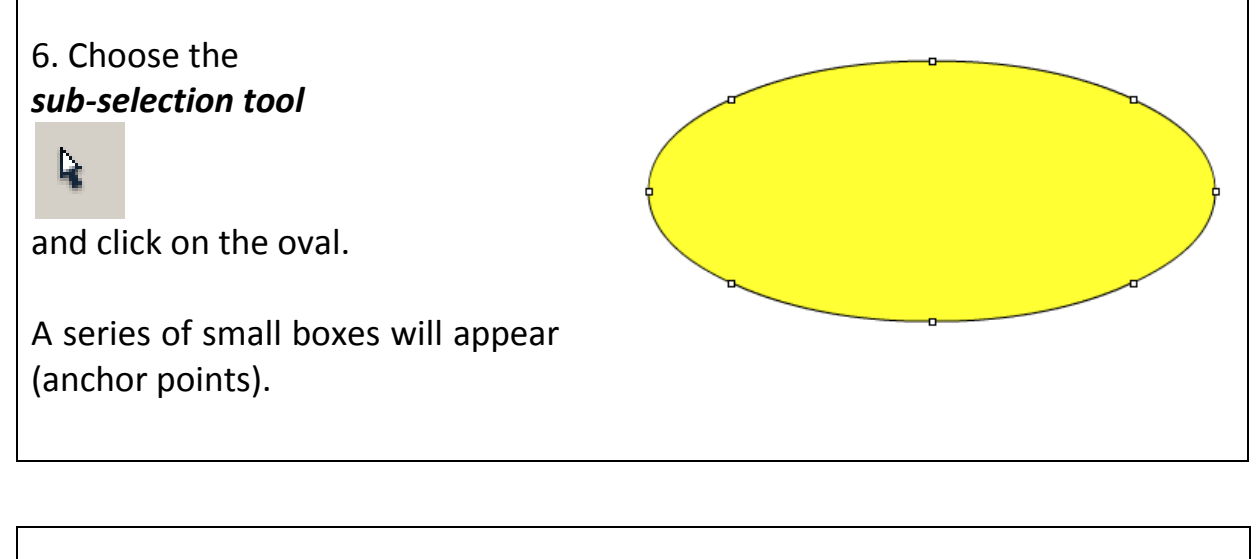

7. Drag the anchor points at the bottom upwards to create a sausage shape .

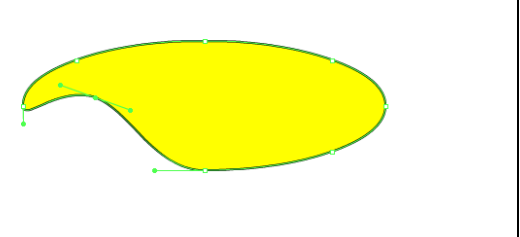

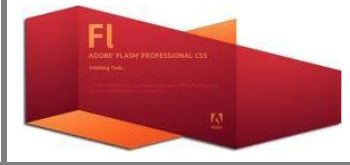

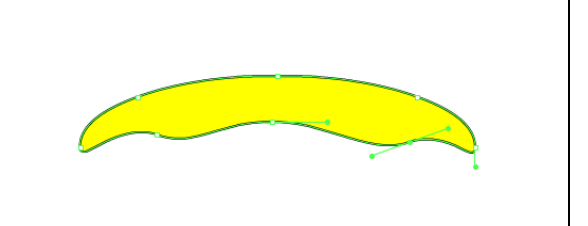

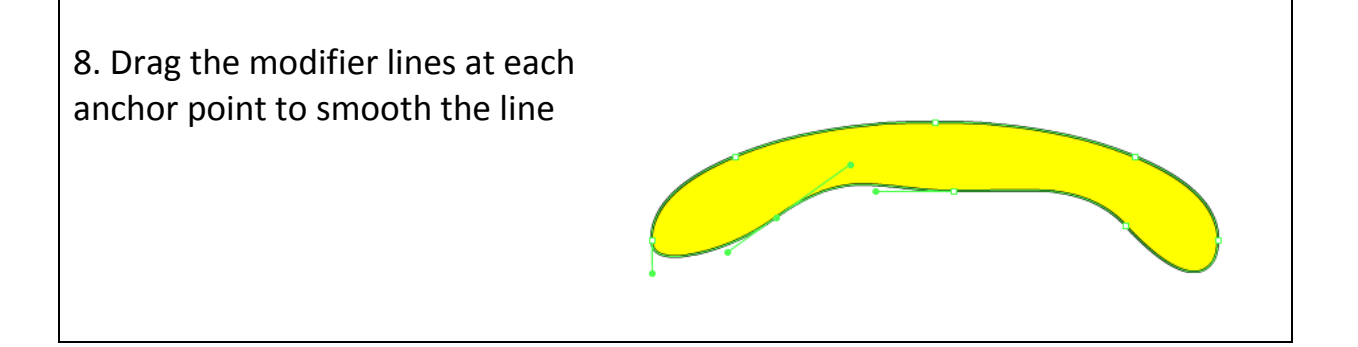

9. Continue to drag the anchor points and modifier lines around to produce a shape similar to this.

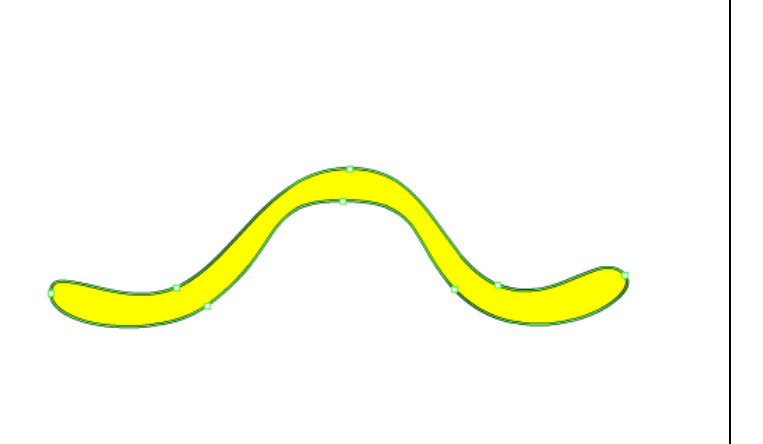

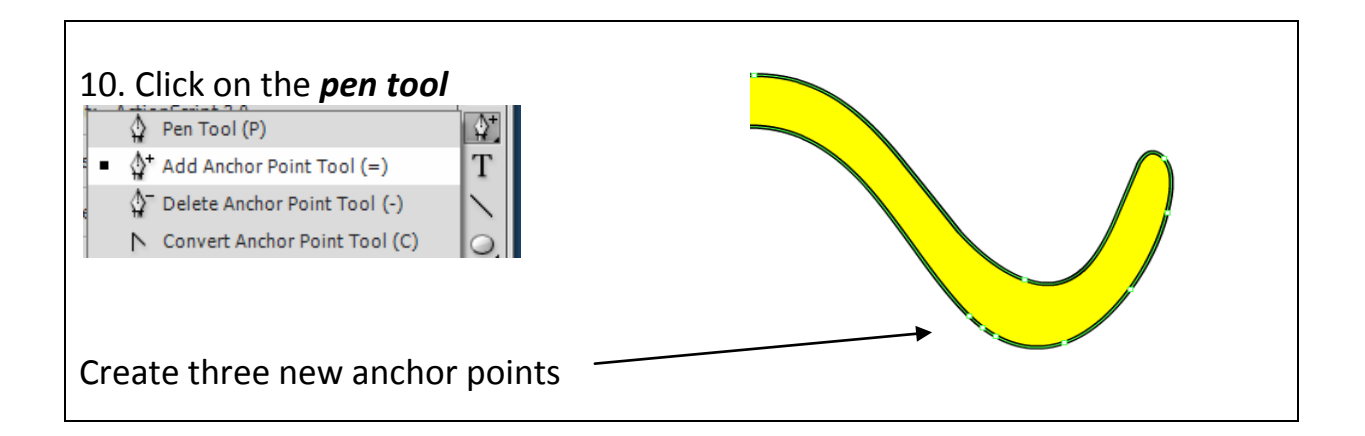

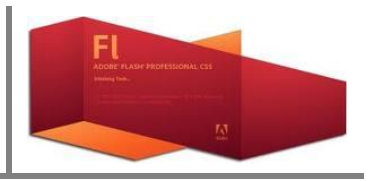

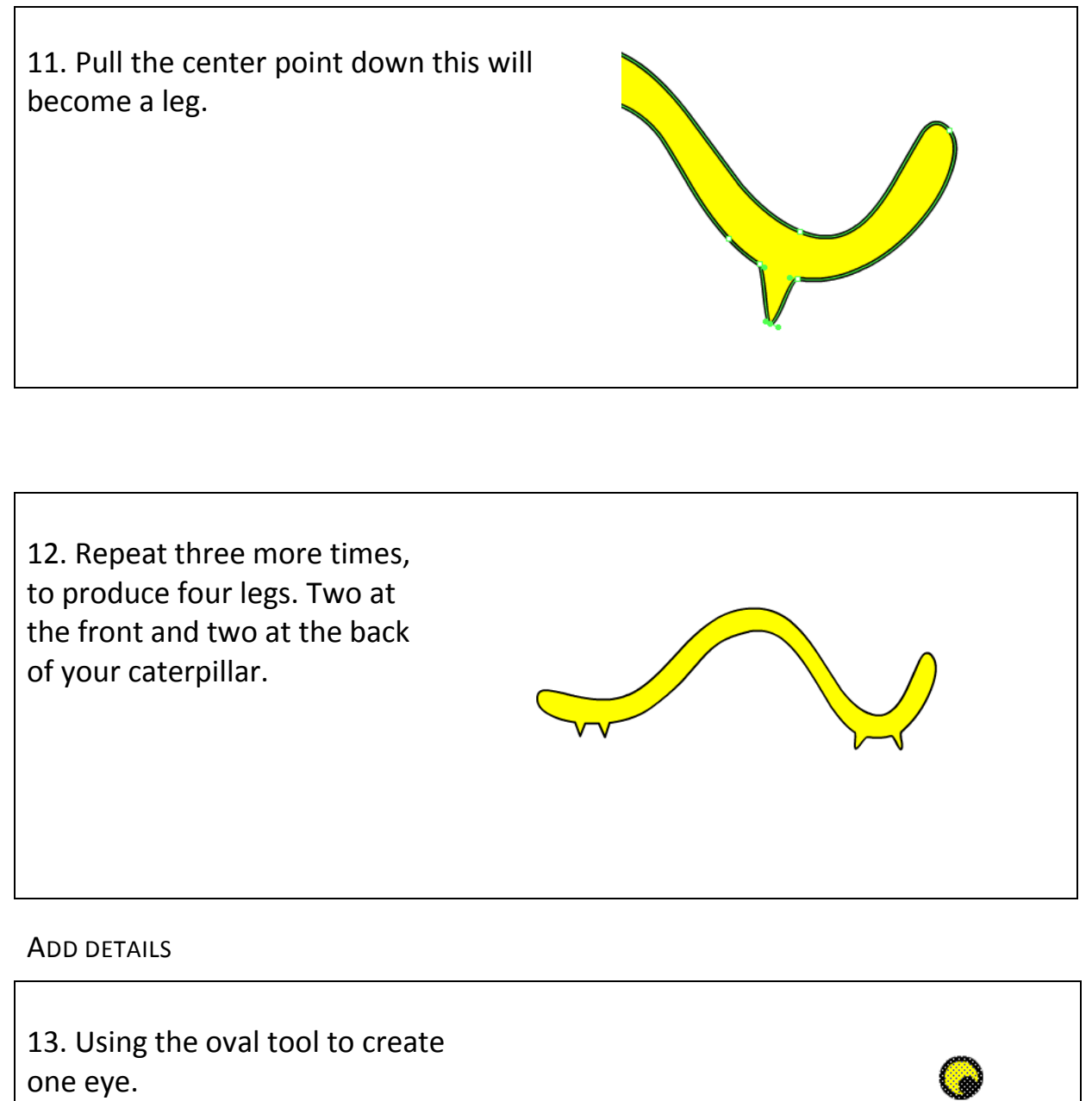

<span id="page-5-0"></span>use the **Selection tool**

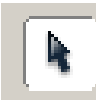

to highlight the eye

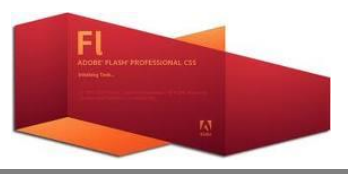

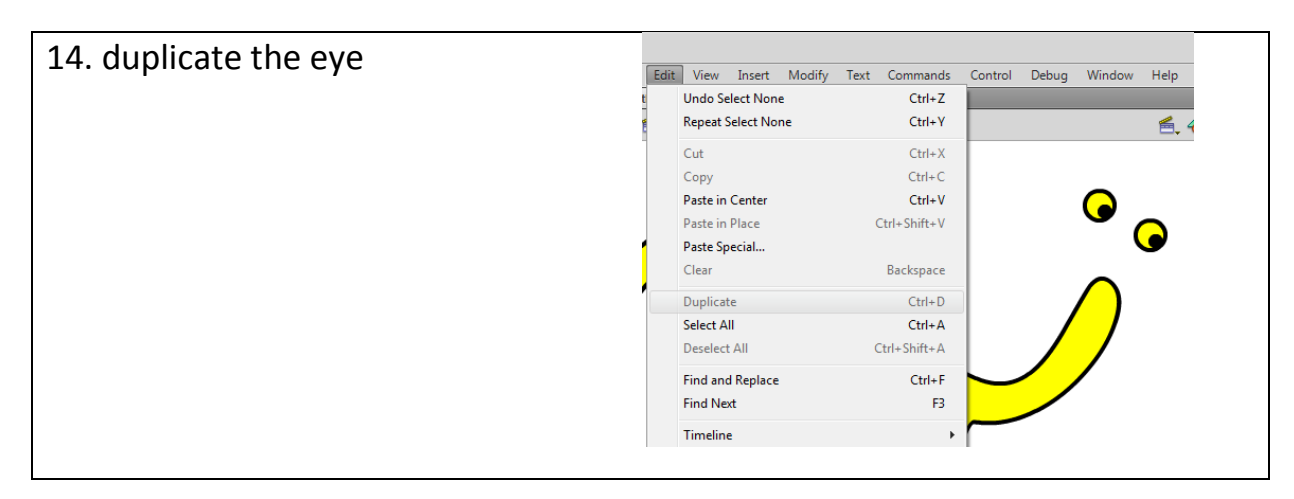

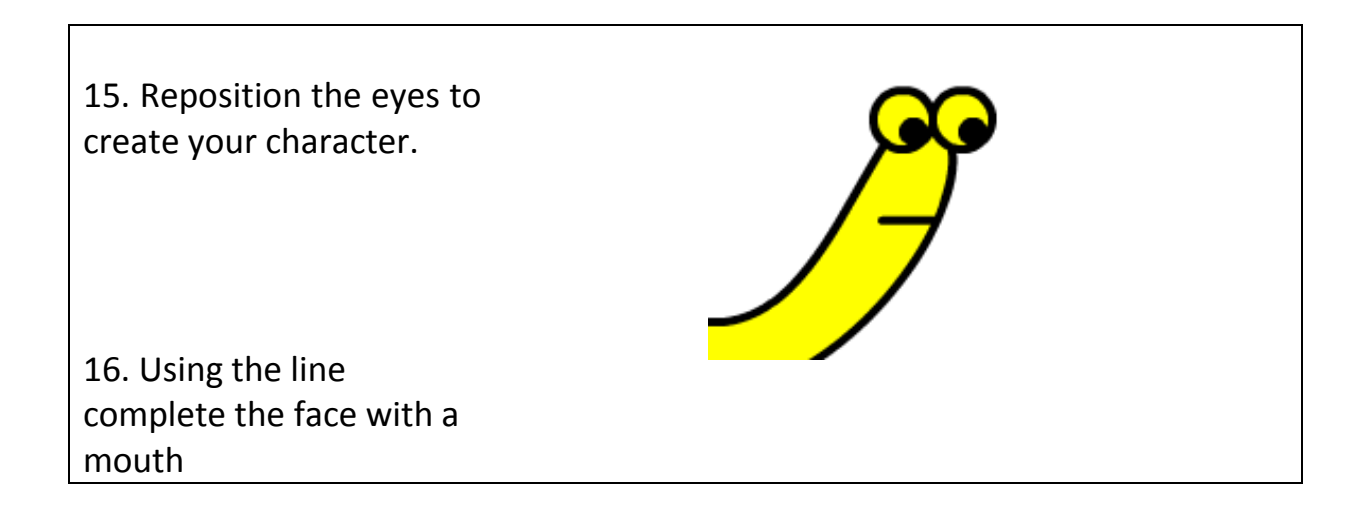

 $|$  essentials  $\star$ 17. Your finish character should look File Edit View Insert Modify Text Commands Control Debug Wind<br>Untitled-1"  $\otimes$  categoria.rita"  $\otimes$  |<br> $\leftrightarrow$  |  $\blacksquare$  Scene 1  $Halr$  $\leq$  4. 1009 something like this.

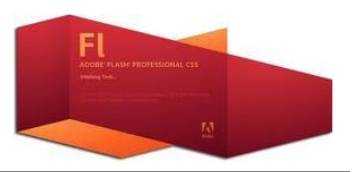

18. Your next job is to change the size of your caterpillar.

Use the selection tool and select the whole of the caterpillar

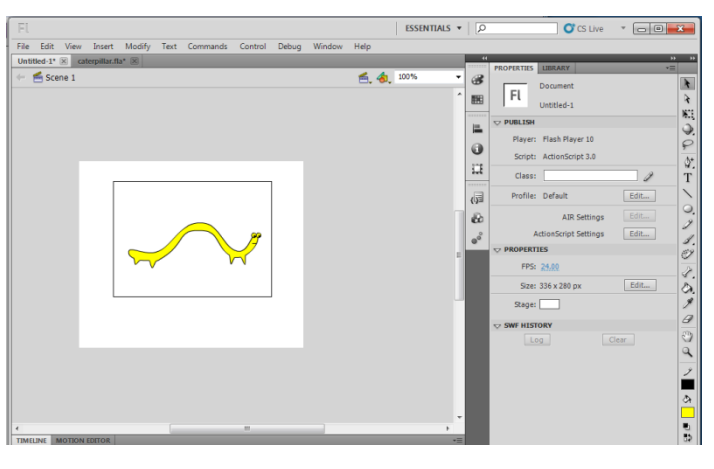

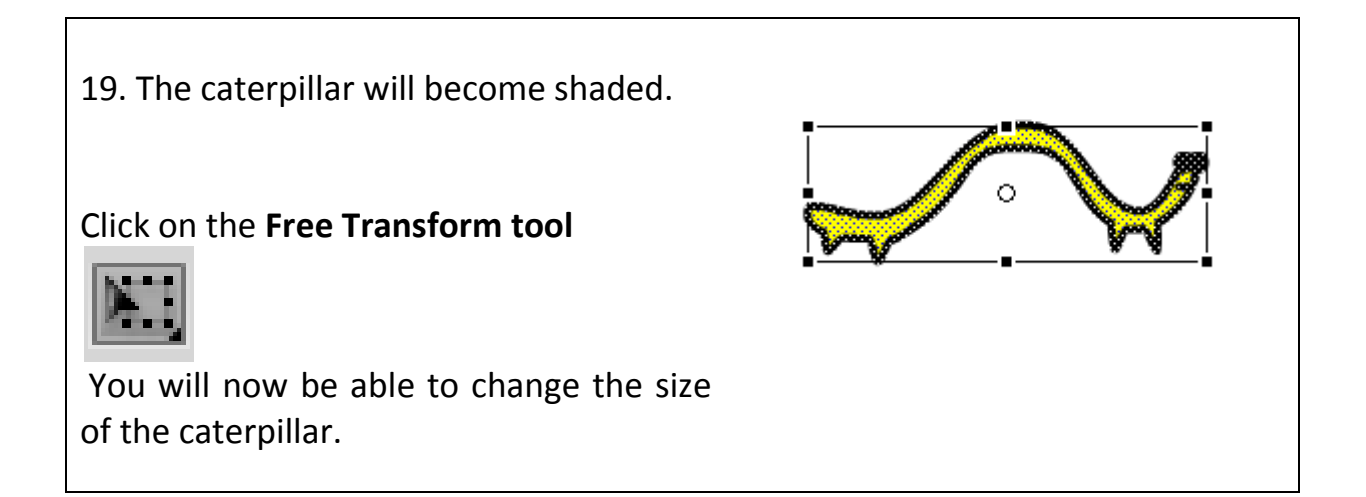

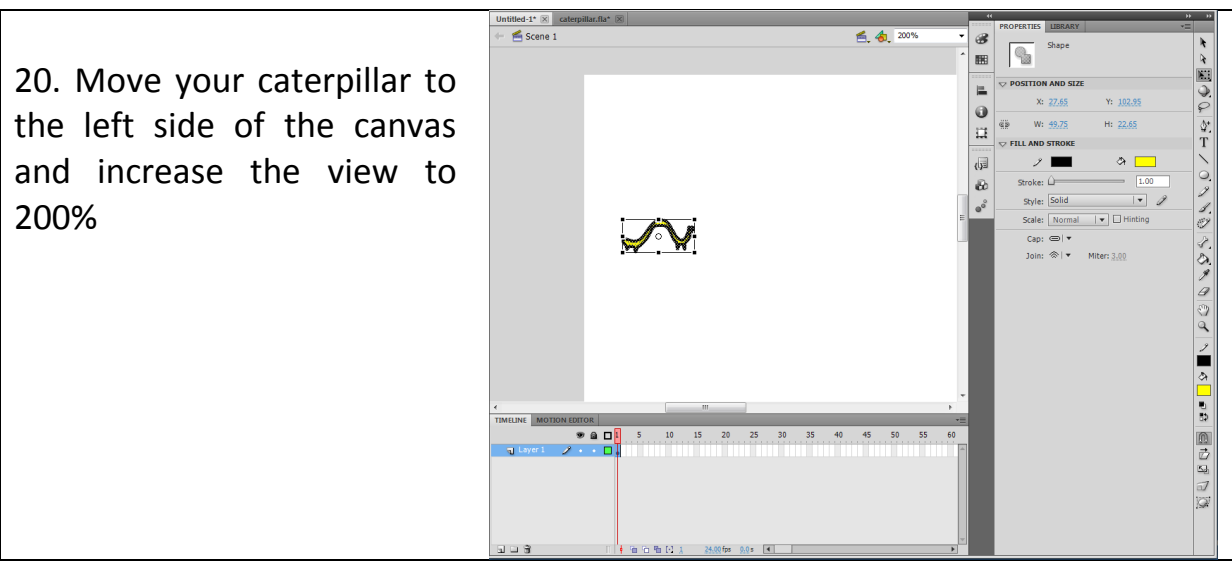

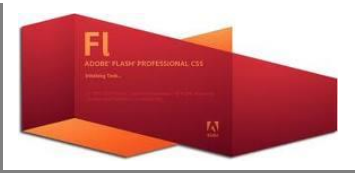

### <span id="page-8-0"></span>ANIMATING THE CATERPILLAR

21. At the bottom of the screen are the timeline and motion editor tabs make sure the timeline is on top.

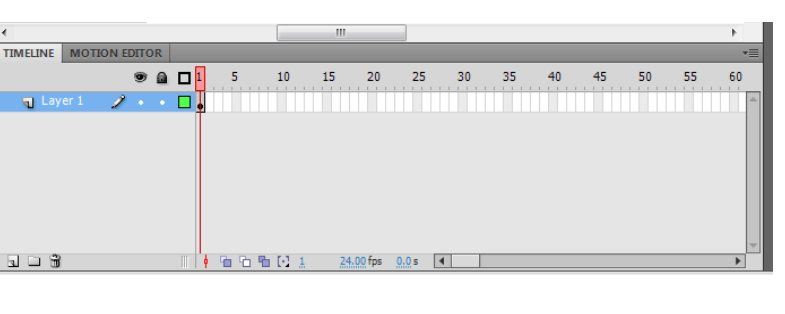

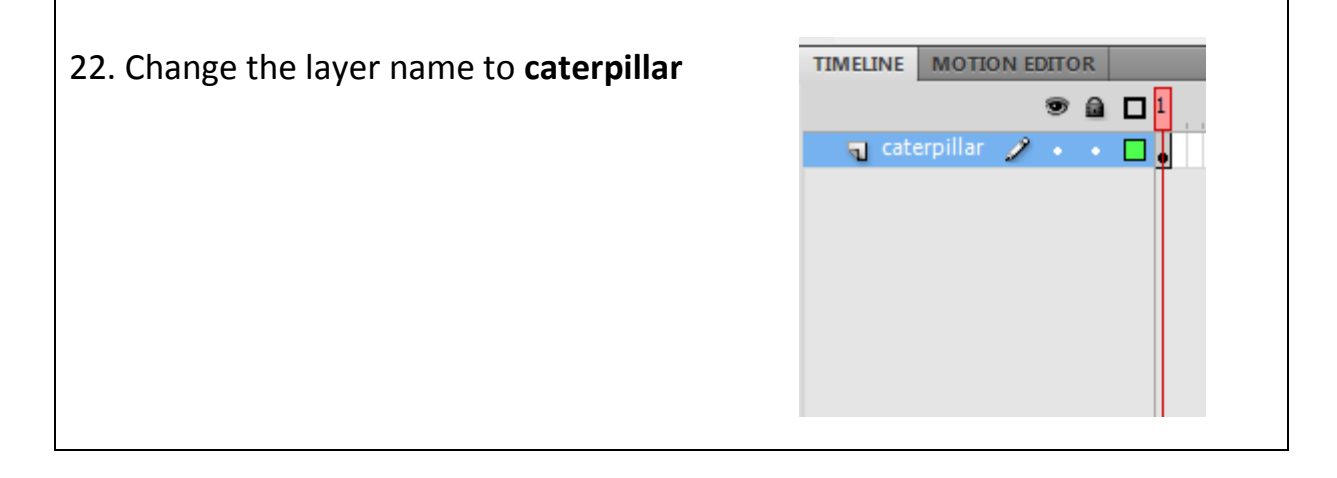

23. At the bottom of the timeline window are these three icons the left hand one is the new layer icon. Click on the icon and add a new layer call this one **ground**

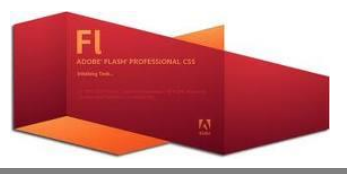

24. Right click on the first frame of the ground layer and insert a blank key frame.

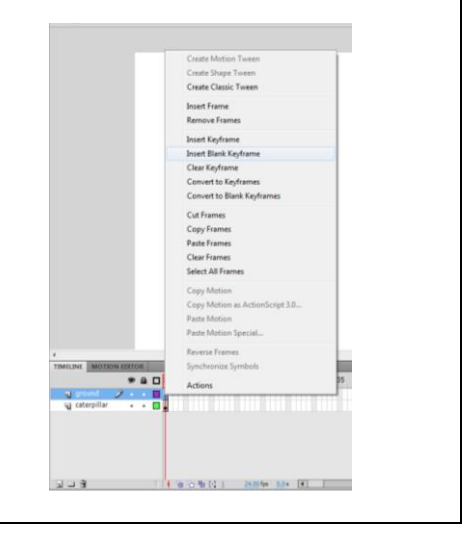

25. Make sure you have the ground layer still highlighted. Use the line tool and add the ground.

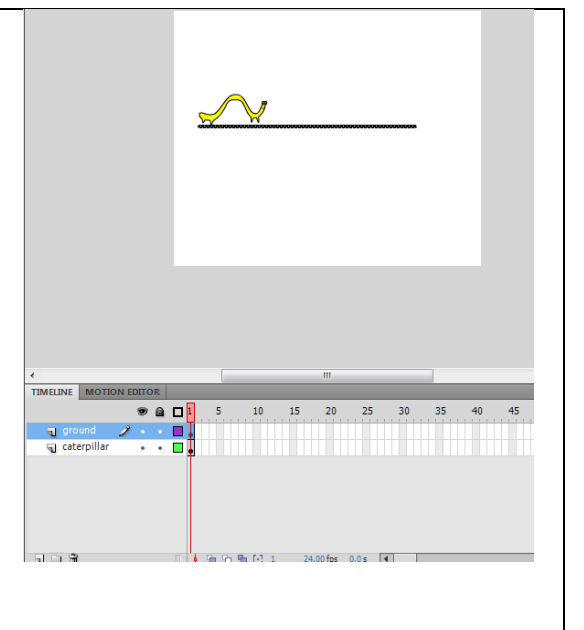

You will notice the frame will now be shaded

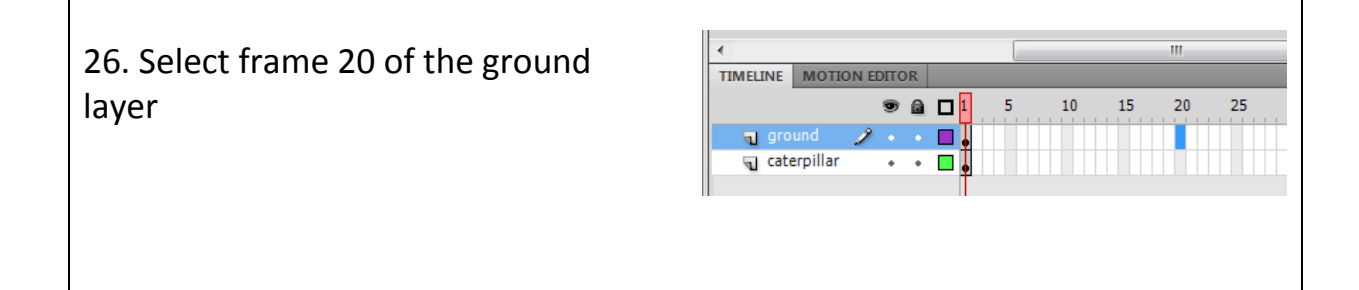

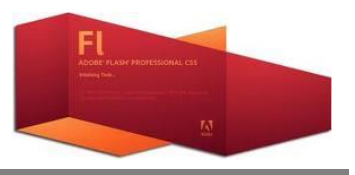

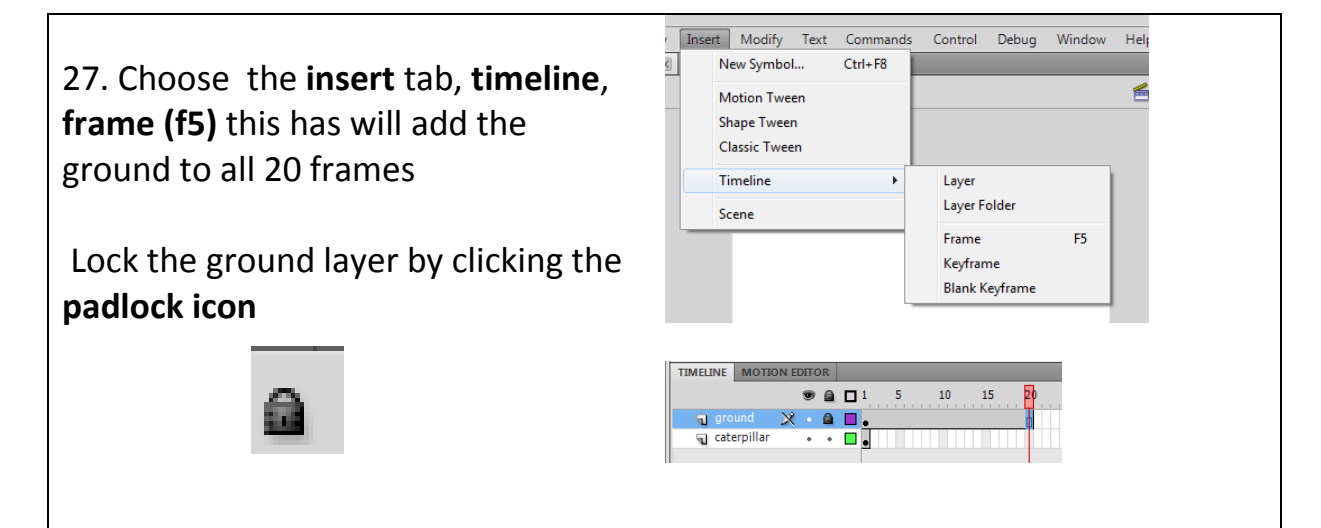

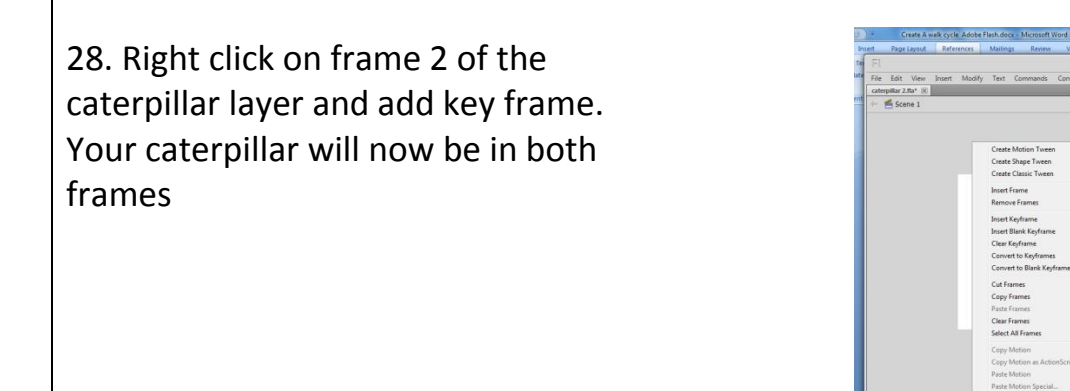

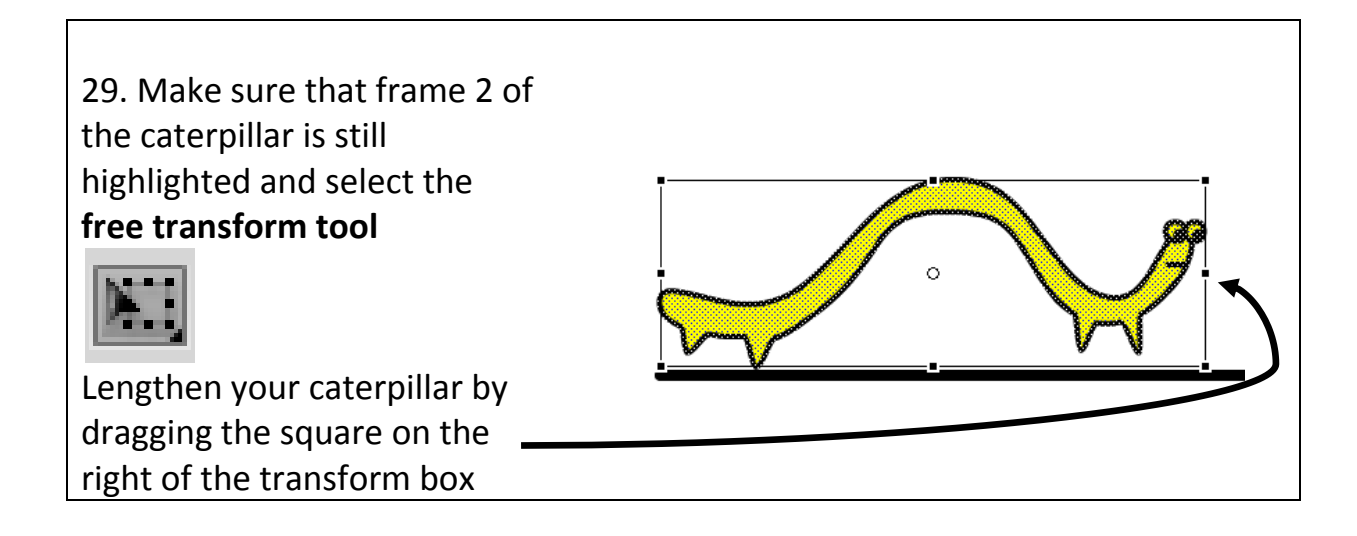

 $\begin{array}{c} 0.011 \\ 0.011 \\ \hline 0.011 \end{array}$ 

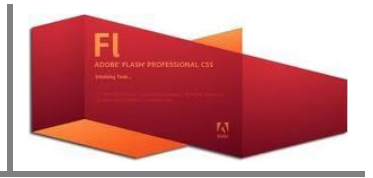

30. you will now need to use the sub selection tool again to slightly flatten the caterpillar Use the skills you learnt at the beginning to make your caterpillar something like this

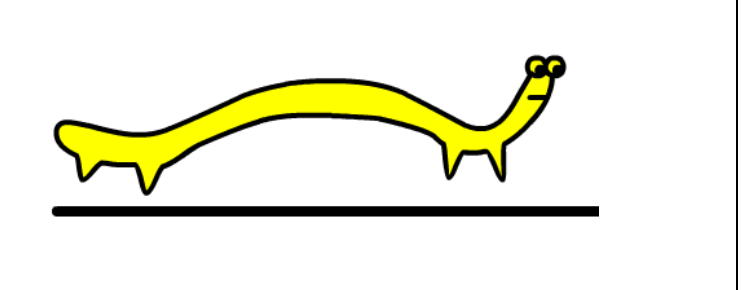

31. Click frame 3 right click and add a blank key frame. Click frame 1 right click and copy frames go back to frame 3 and paste. Frame 3 will look exactly the same as frame 1

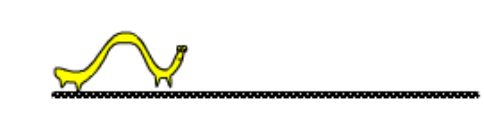

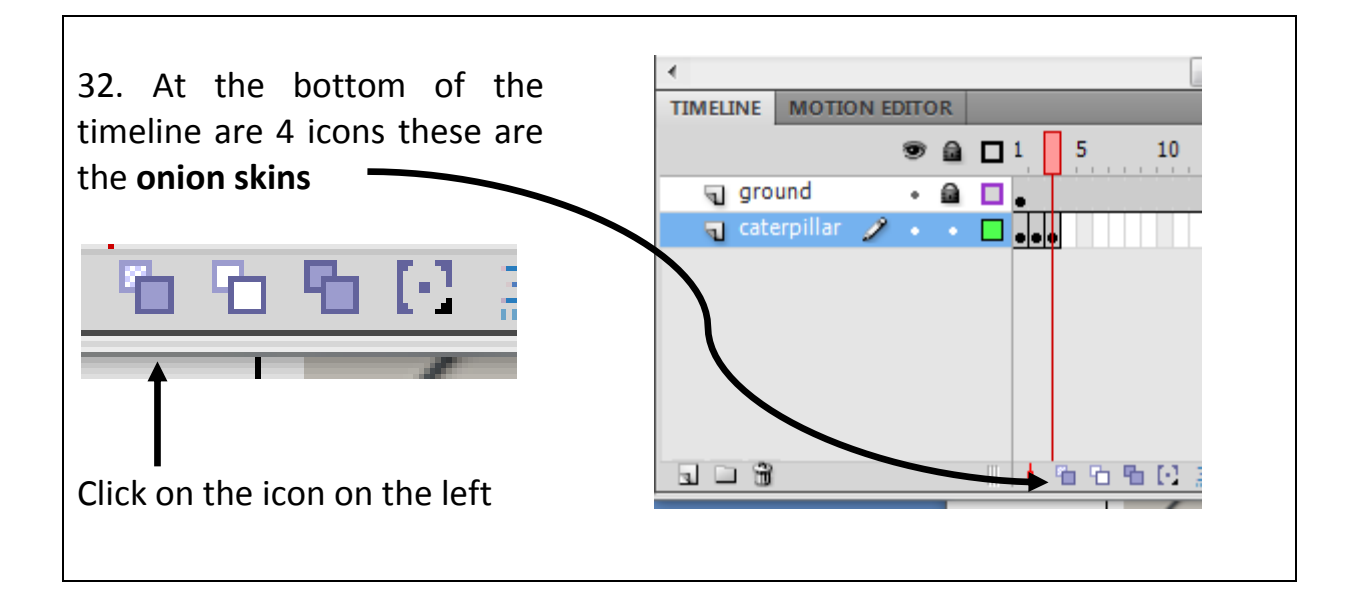

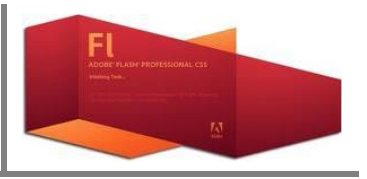

33. your caterpillar will now look like this

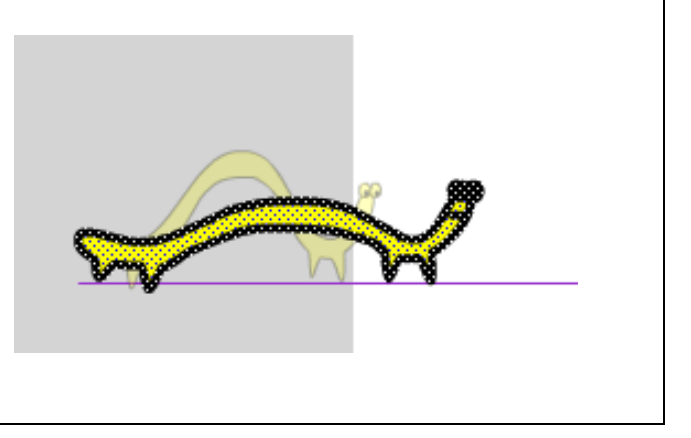

34. click on frame 3 and move your caterpillar so that the back legs are where frame 1 front legs are you can do this using the keyboard arrow keys

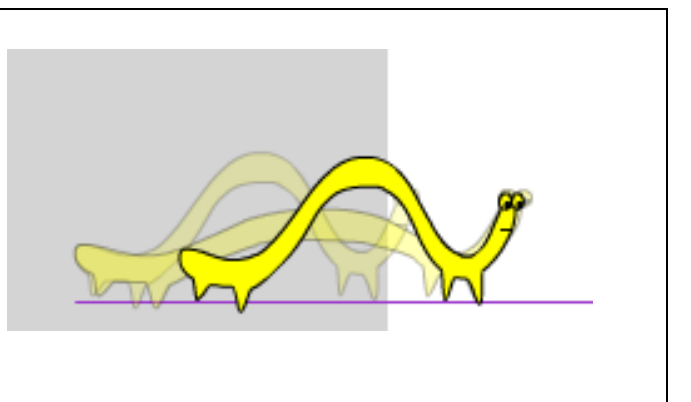

35. Click frame 4 right click and add a **blank key frame**. Click frame 2 right click and **copy frames** go back to frame 4 right click and **paste frames**. Move frame 4 caterpillar so that back legs are in line with front legs of frame 1 caterpillar

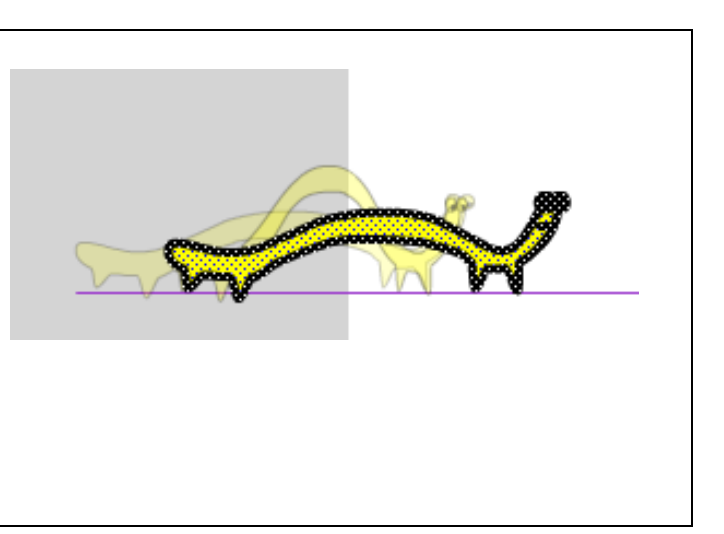

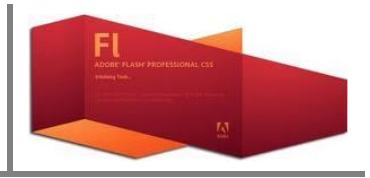

36. Continue with adding frames alternating the two shapes of caterpillar until you have reached frame 20

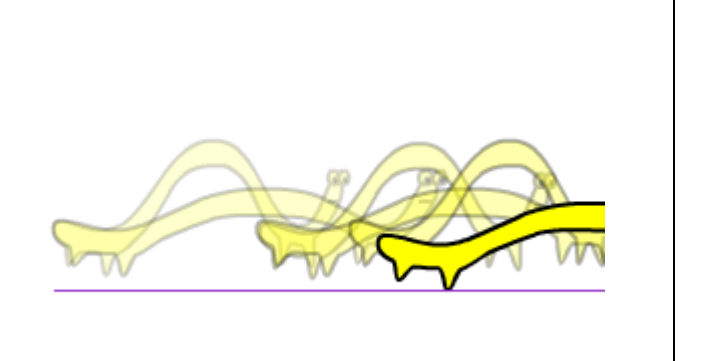

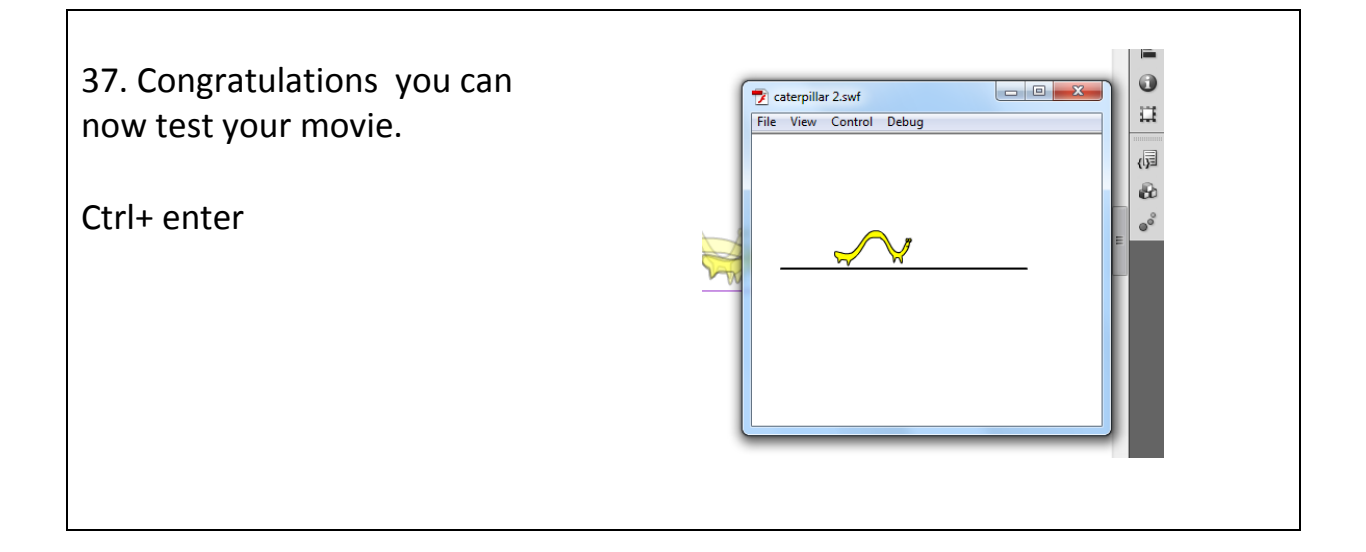